## **夏期集中講座2020 中学生**

# **オンライン授業 受講方法 〈録画授業の受講〉**

**KEC近畿教育学院・KEC近畿予備校**

#### **夏期集中講座のオンライン受講は、 双方向ラーニングプラットフォーム UMU を使用します。**

## **スマートフォン・タブレットで受講する際は、 UMU活動 のアプリをインストールしておいてください。**

**この受講方法の案内は、スマートフォン、タブ レットを使用した際の方法について記載していま すが、PCでの受講の際も、基本的には、受講方 法は同じです。**

**※PCでの受講の際は、検索サイトで 「UMU ログイン」 と検索して、UMUのサイトにアクセスして ください。**

◆ **PCでの受講の際は、 UMUのアプリケーションをインストールす る必要はありません。**

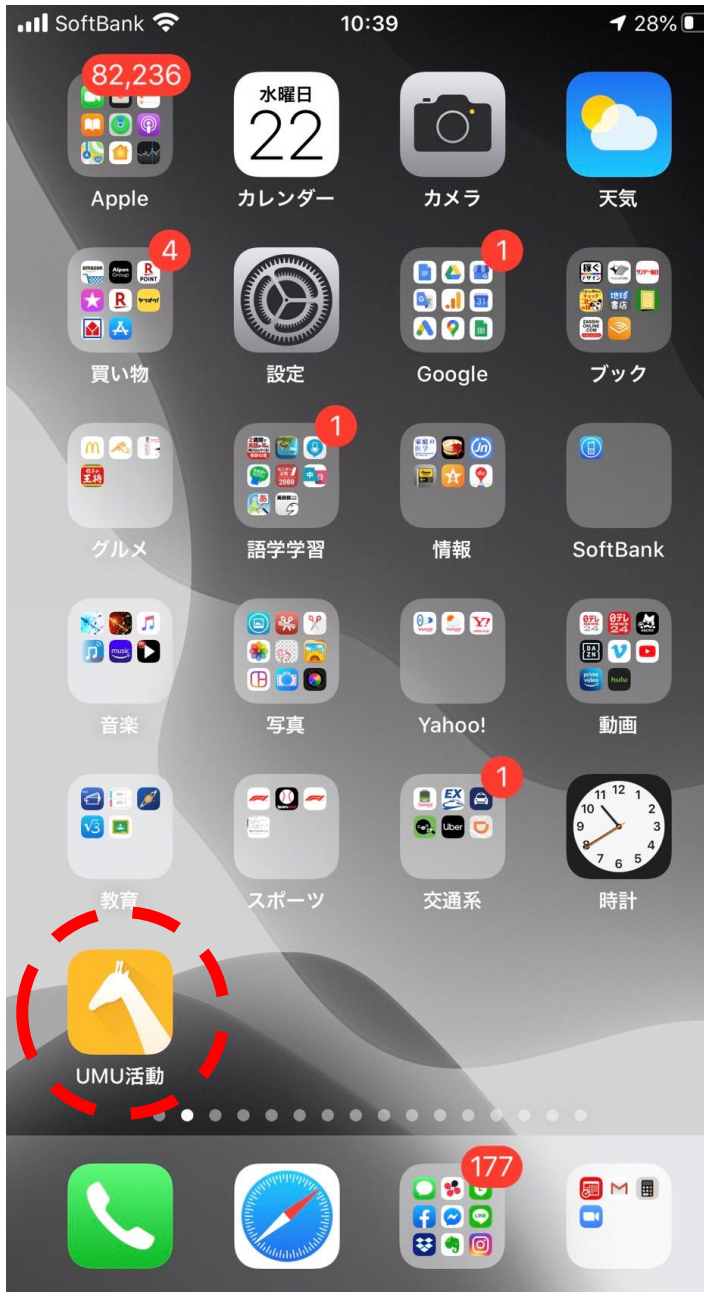

## UMU活動のアプリをタッ プしてください。

 $\overline{\left\langle \right\rangle }$ 

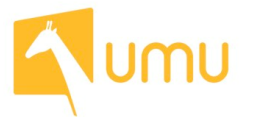

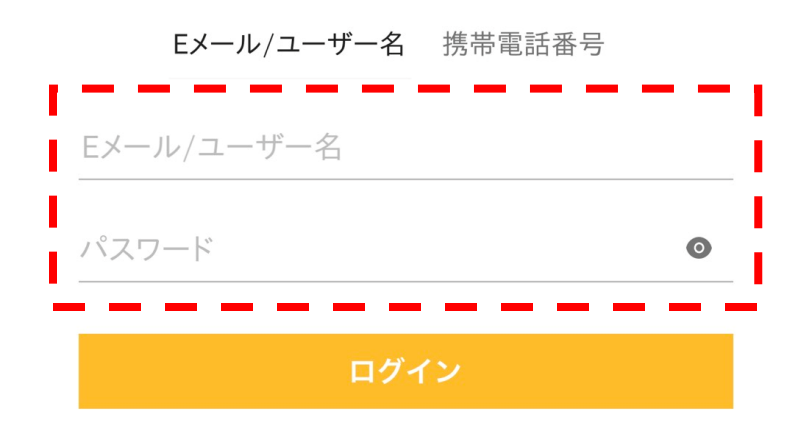

「ユーザー名」は、別途、メー ルにてお知らせします。※1

「パスワード」の初期設定値は 「898989」です。※2

※1 メールが届いていない人は、 KEC各校事務局にてご確認くだ さい。

 $\times 2$ 以前に、パスワードを変更して、 パスワードを忘れている場合は、 KEC各校事務局にお申し出くだ さい。

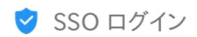

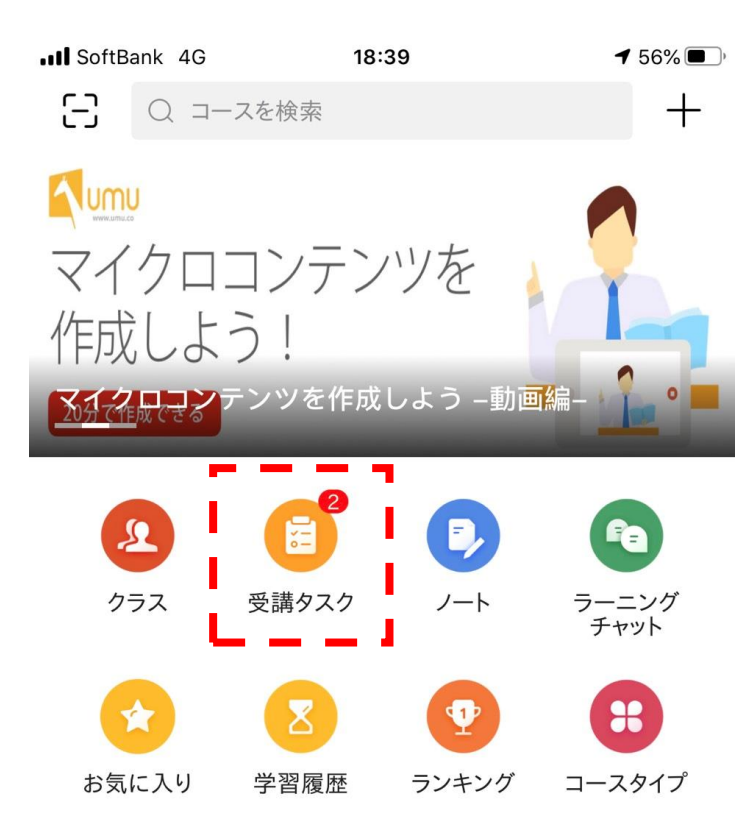

#### 「受講タスク」をタップしてく ださい。

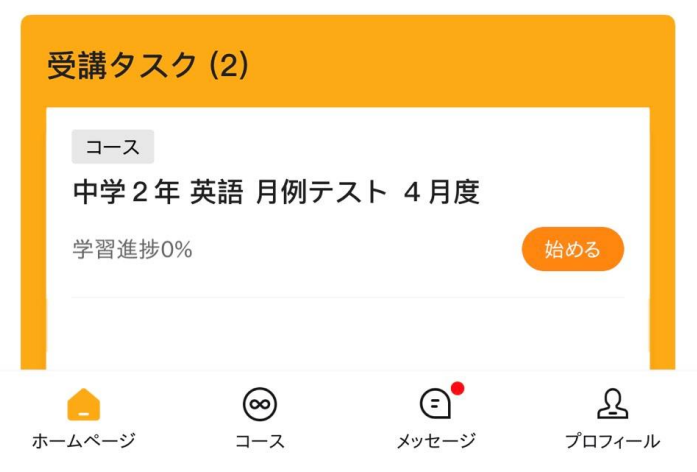

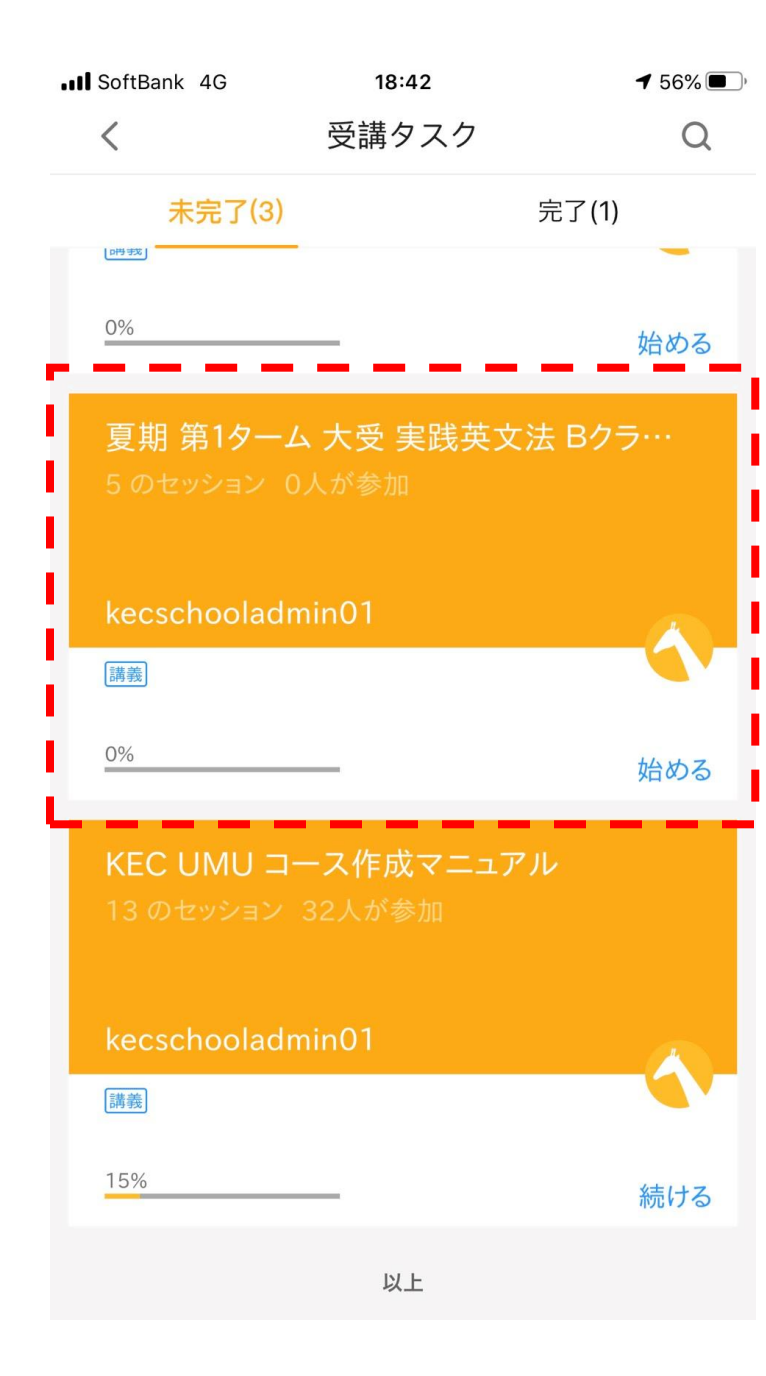

#### 「受講タスク」に入ると、 オンラインで受講する講座の一 覧が表示されます。

その中から受講する講座をタッ プしてください。

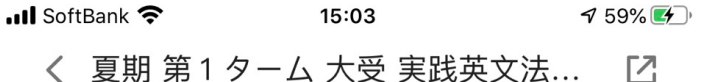

双方向オンライン授業(リアルタイム)を受講した 場合も、録画された授業を受講した場合も、受講後 に「出欠確認」アンケートに回答してください。録 画された授業は、双方向オンライン授業(リアルタ イム)が終了後、24時間以内にアップされます。 (原則、翌日にアップされます。)

受講タスク(6) すべてのセッション(6)

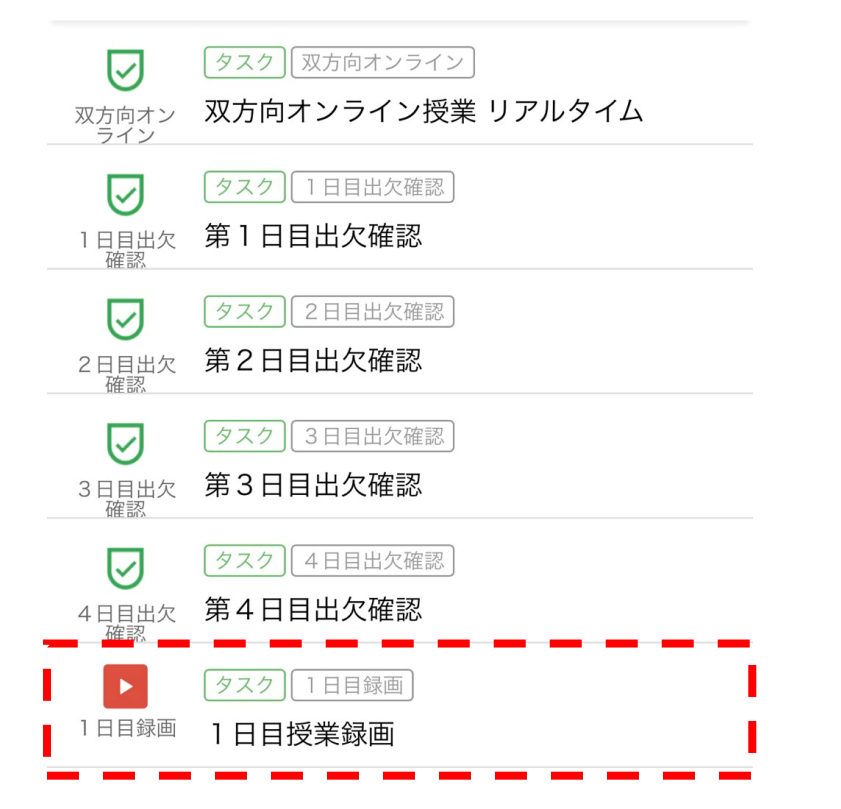

#### 受講したい授業の動画をタップ してください。

く 布施\_大受\_実践英文法\_Aクラス20... [2]

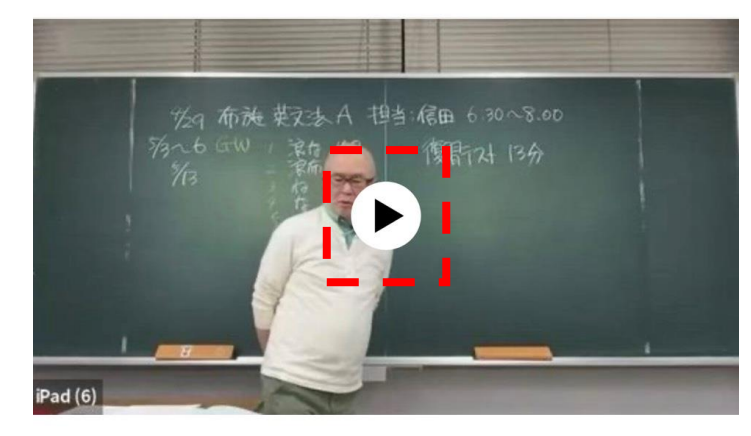

#### 布施 大受 実践英文法 Aクラス20200429

10 ■ 0 ★ まだ評価がありません

■いいね

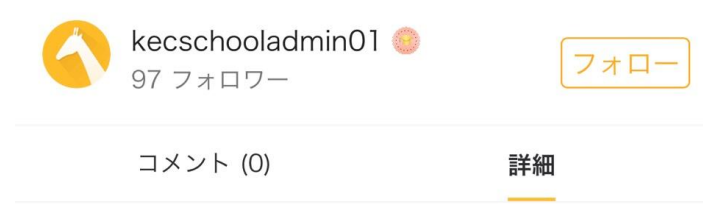

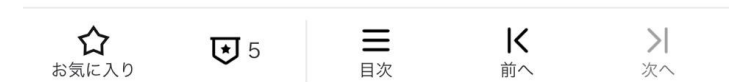

#### 「再生」ボタンを押すと、授業 が始まります。

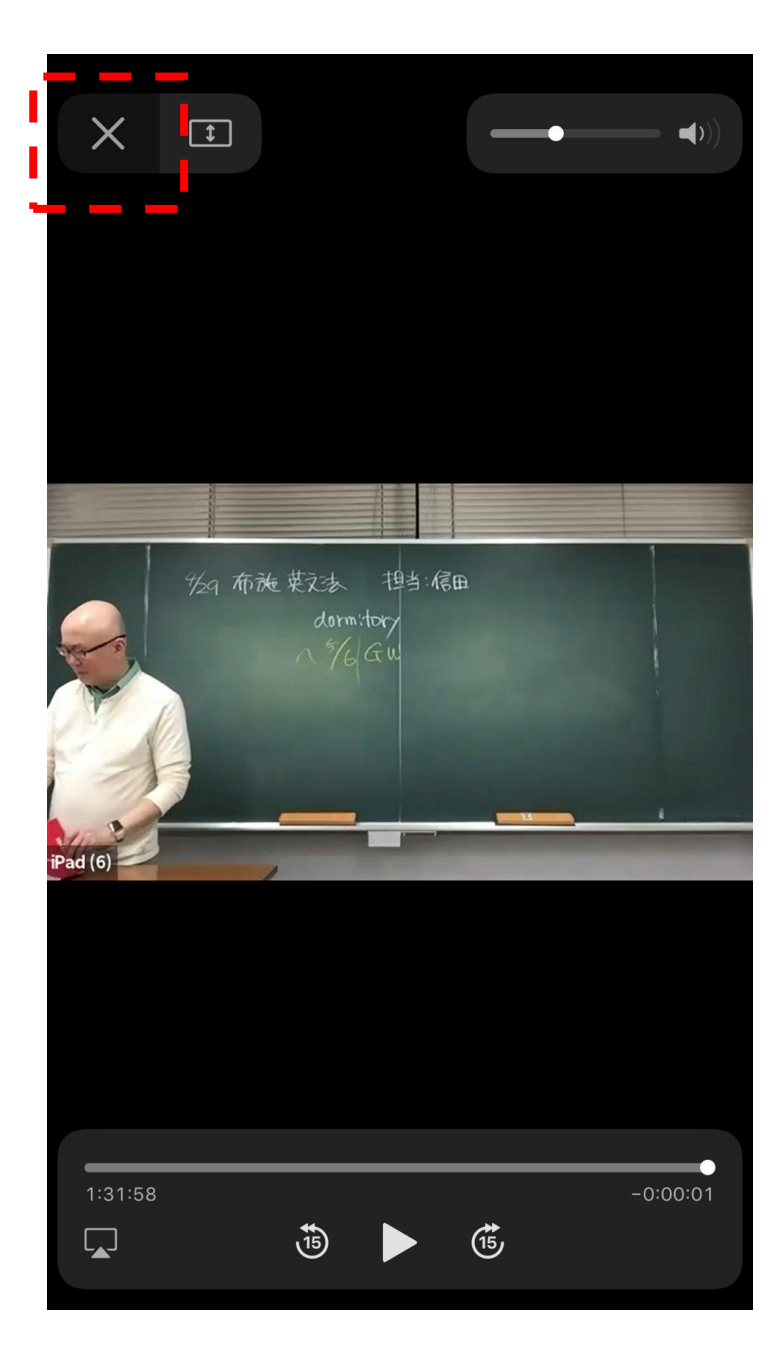

#### 授業終了後、「×」ボタンを押 して、動画を閉じてください。

く 布施\_大受\_実践英文法\_Aクラス20... [2]

18:55

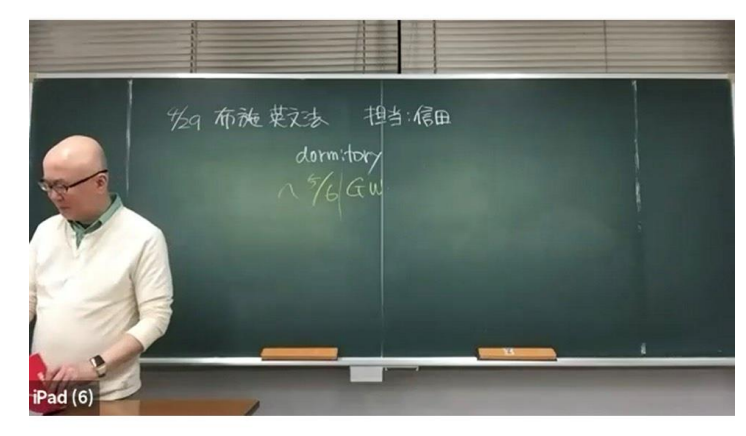

#### 布施 大受 実践英文法 Aクラス20200429

10 ■ 0 ★ まだ評価がありません

■いいね

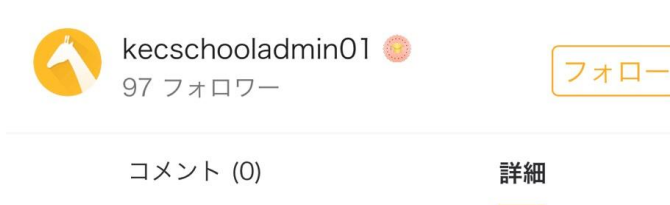

#### 動画を閉じた後、 「目次」ボタンを押してくださ い。

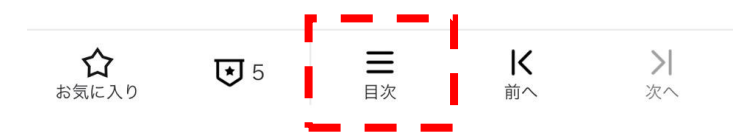

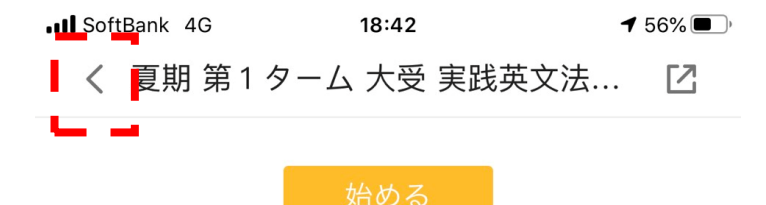

双方向オンライン授業(リアルタイム)を受講した 場合も、録画された授業を受講した場合も、受講後 に「出欠確認」アンケートに回答してください。録 画された授業は、双方向オンライン授業(リアルタ イム)が終了後、24時間以内にアップされます。 (原則、翌日にアップされます。)

受講タスク(5) すべてのセッション(5)

 $\equiv$ タスク | 双方向オンライン 双方向オン<br>ライン 双方向オンライン授業 リアルタイム 目 タスク 1日目出欠確認 1日目出欠 第1日目出欠確認 確認 间 タスク | 2日目出欠確認 2日目出欠<br>確認 第2日目出欠確認 囼 タスク | 3日目出欠確認 3日目出欠<br>確認 第3日目出欠確認 间 タスク | 4日目出欠確認 4日目出欠 第4日目出欠確認 確認

#### 目次が表示されましたら、 「<」ボタンを押して、受講タ スクリストに戻ってください。

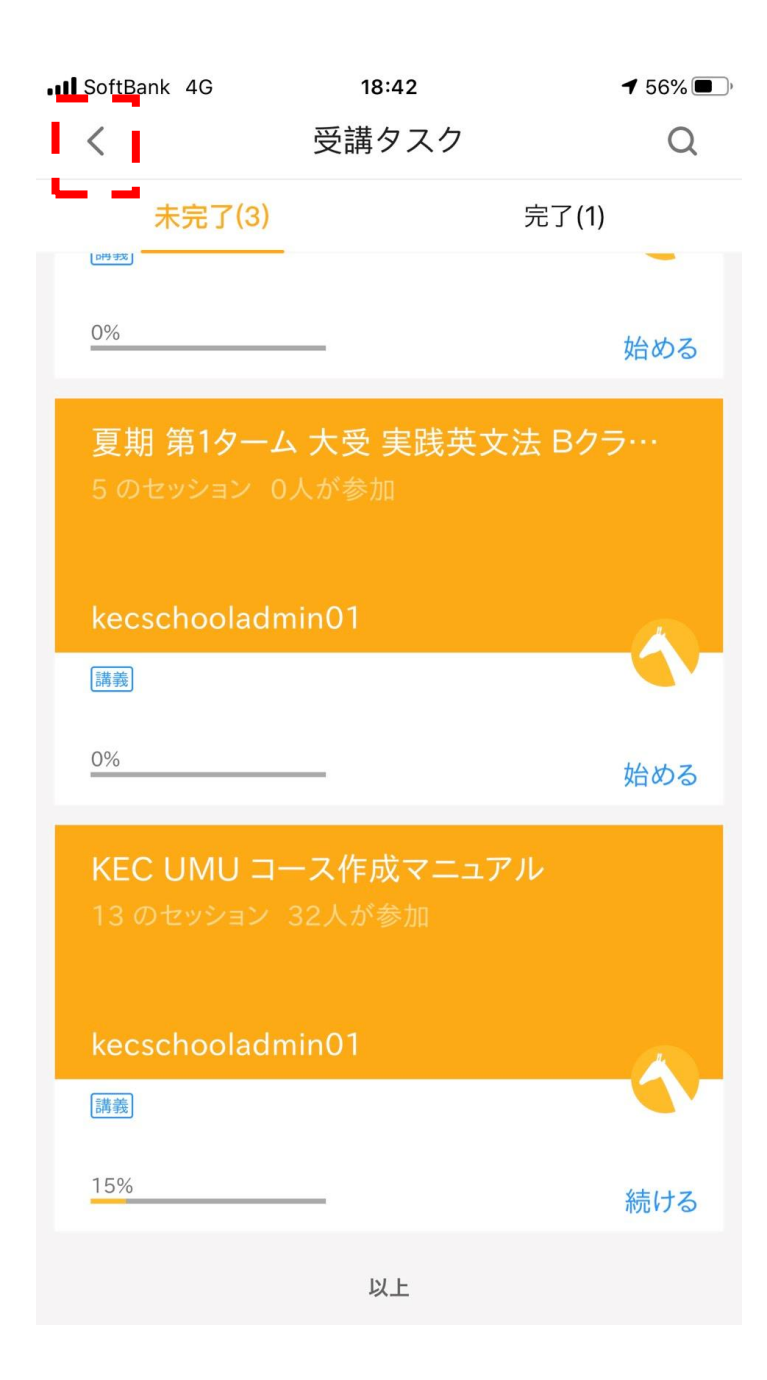

#### 受講タスクリストが表示されま す。

他の授業を受講する場合は、受 講タスクリスト内から、該当の 授業をタップして、受講を続け てください。

受講を終了する場合は、 「<」ボタンを押して、UMU のホーム画面に戻ってください。

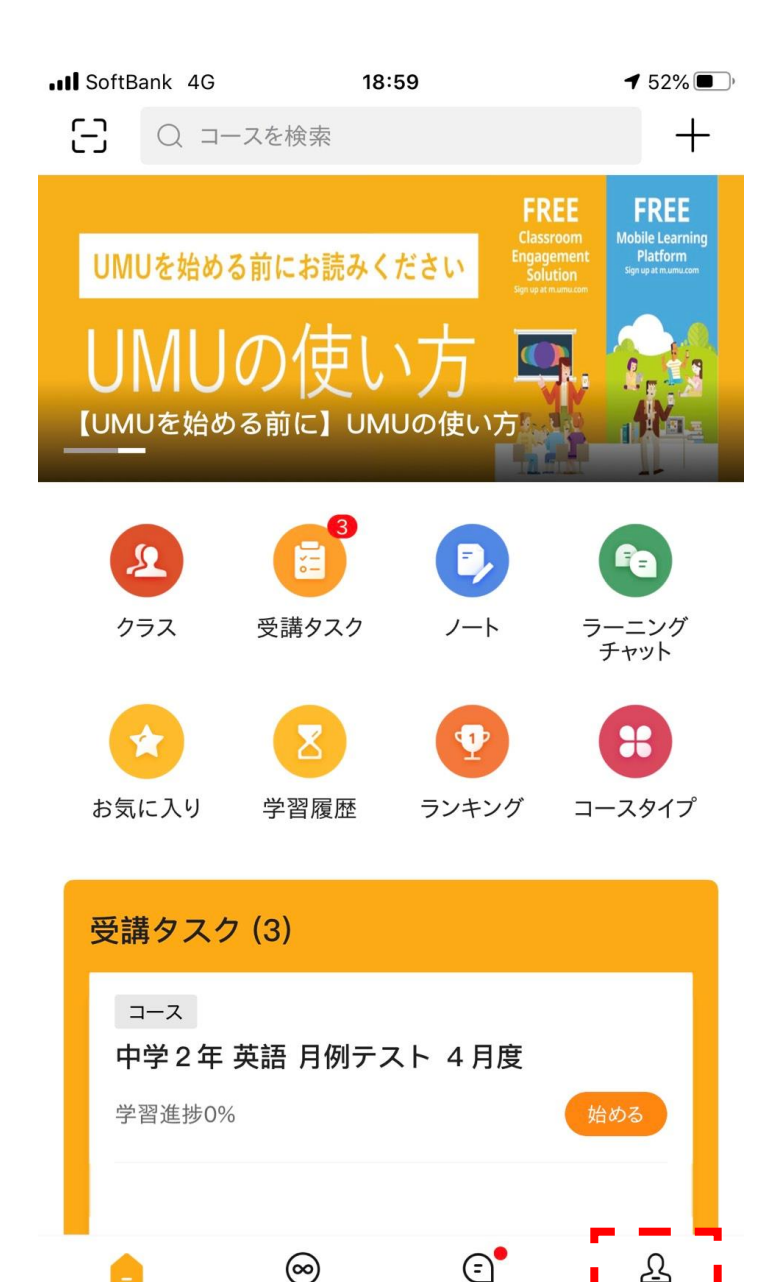

コース

ホームページ

メッセージ

ホーム画面が表示されましたら、 受講終了です。

個人のスマートフォン・タブ レットを使用の際は、完了です。

但し、KECからの貸し出しの iPadを使用している場合は、ロ グアウトをしてください。

ログアウトをする場合は、「プ ロフィール」ボタンを押してく ださい。

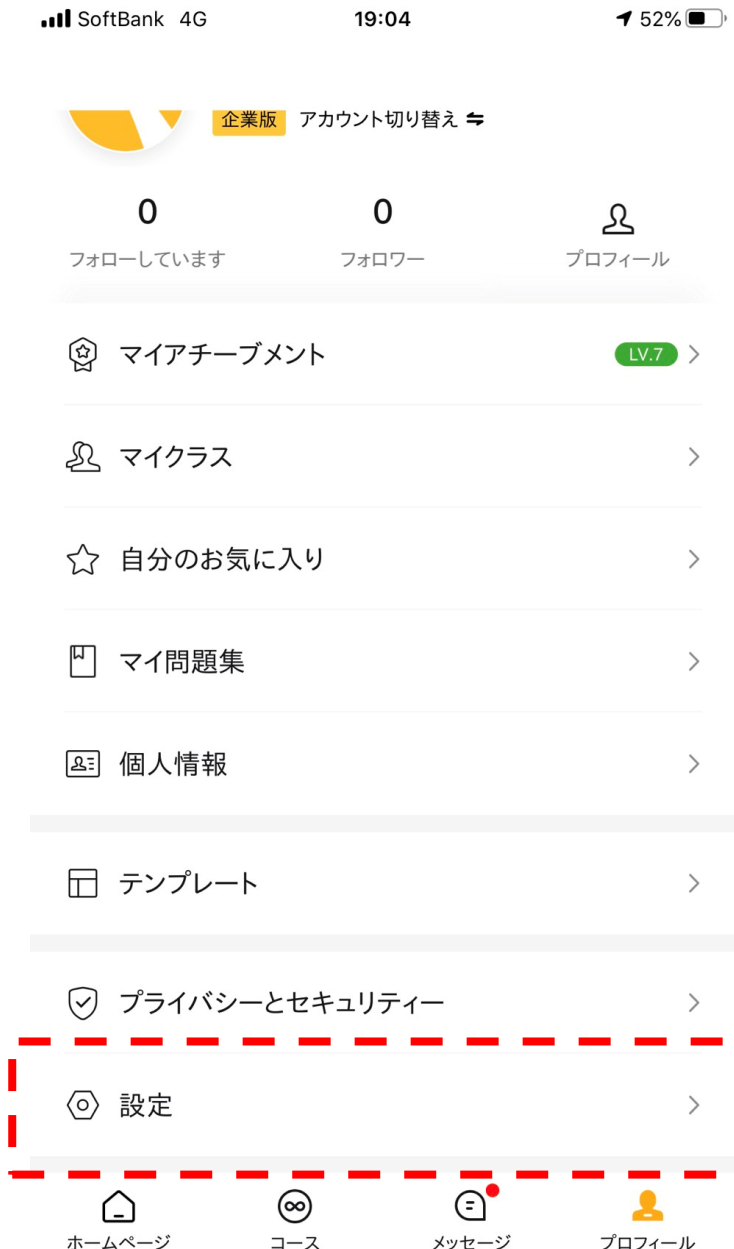

#### プロフィール画面が表示されま したら、下にスクロールしてく ださい。

#### スクロール後、最下部の「設 定」ボタンを押してください。

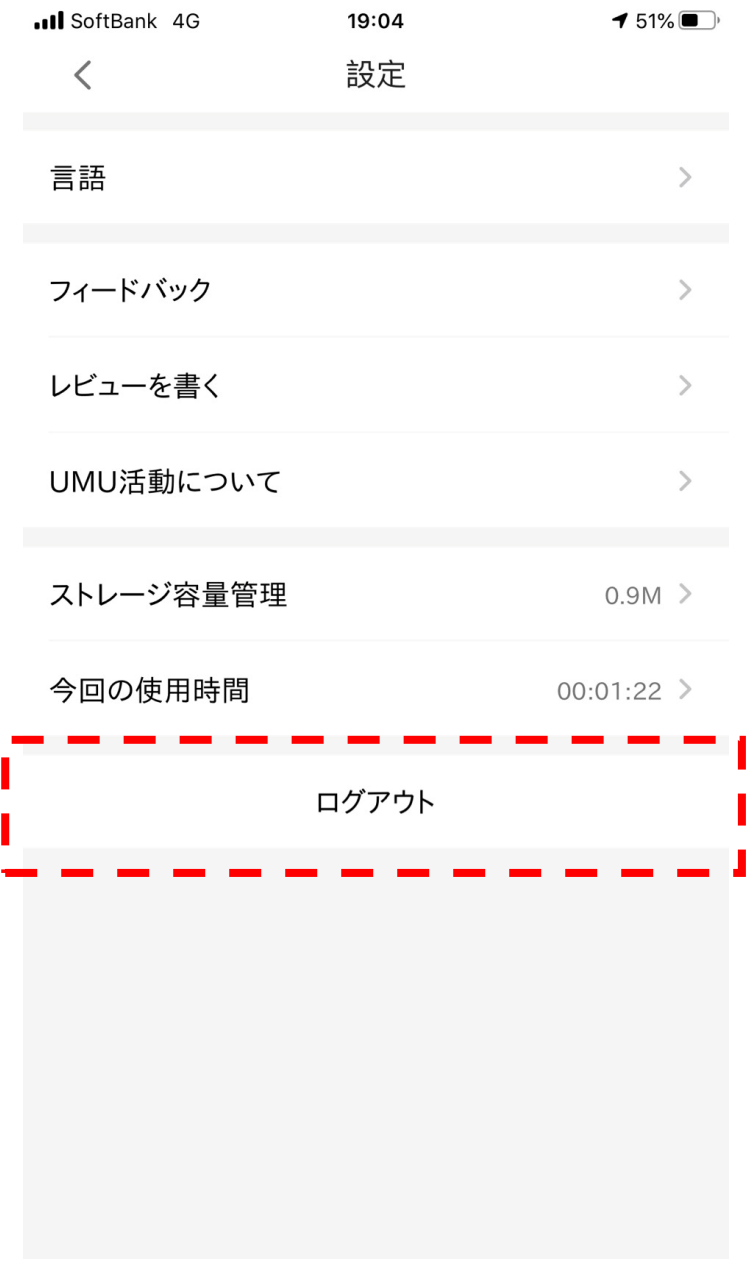

#### 設定画面が表示されましたら、 最下部の「ログアウト」ボタン を押してください。

ログアウトが終了しましたら、 完了です。